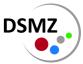

# How to use the DSMZ – Microbiology Online Accession Form

# Content

| 1. | Registration                  |                                      |     |
|----|-------------------------------|--------------------------------------|-----|
|    |                               |                                      |     |
|    | 1.1                           | Email confirmation                   | . 2 |
| 2. | Logi                          | ogin3                                |     |
| 3. | Creating a new Accession Form |                                      |     |
|    | 3.1                           | Mandatory fields                     | ۷.  |
|    | 3.2                           | Field help                           | . 4 |
|    | 3.3                           | Changing mandatory fields            | ۷.  |
|    | 3.4                           | Calendar fields                      | . 5 |
|    | 3.5                           | Genetically modified Organisms (GMO) | . 5 |
| 4. | Save a form                   |                                      | . 6 |
| 5. | 5. Submit an Accession Form   |                                      | . 7 |
| 6. | The list of your forms        |                                      |     |
|    | 6.1 Templates                 |                                      |     |

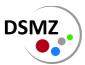

# 1. Registration

If you have not yet registered to use of the online forms please click the link highlighted below to register as a new user:

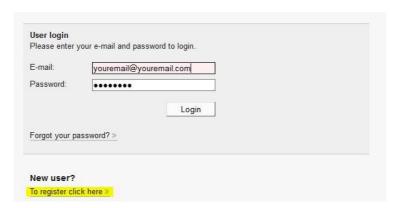

Please complete the form with your email address and your preferred password to create an account.

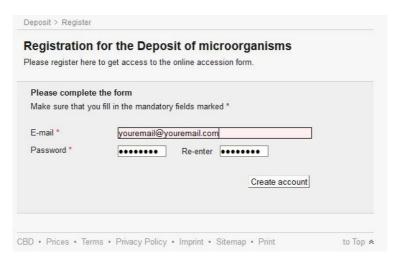

# 1.1 Email confirmation

An email will be sent to the email address you entered in the form and to complete registration please click the upper link in the email (highlighted below).

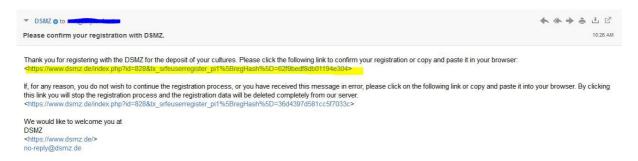

If you do not wish to complete registration, please click the second link in the email and your data will be erased from our database.

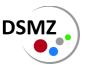

# 2. Login

Registered users of the online forms can login using their email address and password, pressing the "login" button to enter the system.

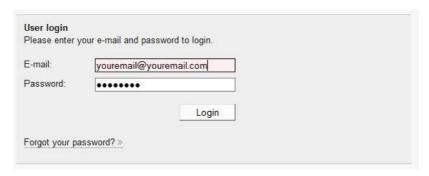

This will guide you to the following menu:

You can either:

- 1) create a new accession form
- 2) access accession forms that you entered in the system previously
- 3) logout

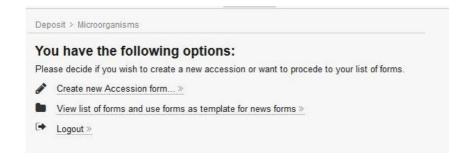

# 3. Creating a new Accession Form

The accession form is divided into 10 different sections, plus a signature section:

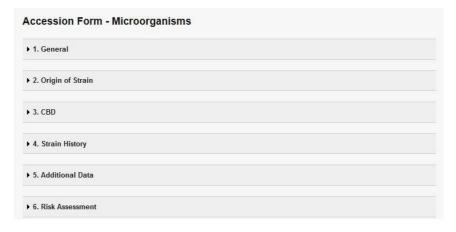

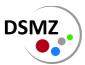

# 3.1 Mandatory fields

When you start a new form the first section is already open. The mandatory fields are marked by a red bar on the left side of the field:

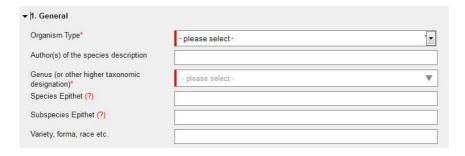

Please fill out as many fields as possible. You cannot submit a form if a mandatory field is not completed.

#### 3.2 Field help

Some of the fields have further explanations. When a question mark is displayed "mouse over" the descriptive text and a little help pop-up will appear:

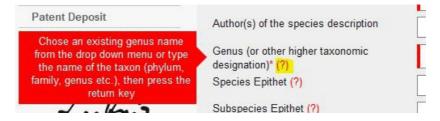

# 3.3 Changing mandatory fields

Some of the mandatory fields might change, depending on the values you select.

For example: If you selected YES, in the field "Sequence data released", the field for the

GenBank/EMBL/DDJB accession number becomes mandatory:

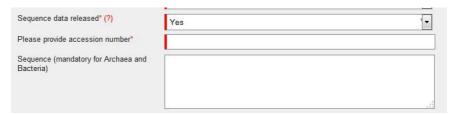

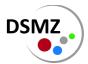

However, if you selected NO, the field where you can enter the sequence data becomes mandatory:

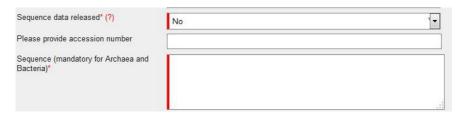

The Nagoya Protocol fields are also mandatory and dynamically programmed. Please see the DSMZ Nagoya webpages (in particular "Strain Deposit" for more information on the completion of these fields). Also please do not attempt to manually alter these fields. Scientific staff will check the accuracy of the information and any attempt to deceive or alter the auto-filled fields will be assumed to be deliberately deceitful on the part of the depositor and could lead to the rejection of the deposit at the DSMZ.

#### 3.4 Calendar fields

Fields that require dates will display a calendar from which you can select a date:

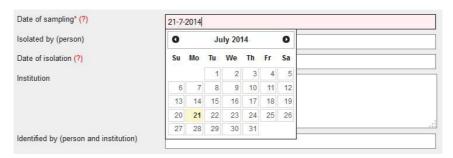

If the date you wish to enter is more than a few months in the past, this is not very comfortable to use. You can enter the date directly into the field, using the following format:

d-m-yyyy or dd-mm-yyyy

1<sup>st</sup> of February 2014 = **1-2-2014** 

31<sup>st</sup> of December 2014 = **31-12-2014** 

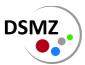

# 3.5 Genetically modified Organisms (GMO)

The form also contains a section which you have to complete if you wish to deposit a genetically modified organism. The section is usually hidden. It is activated, by checking the box at the bottom (highlighted) of section 6:

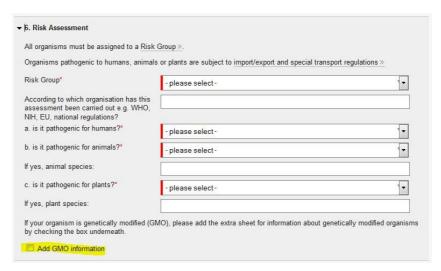

As soon as the checkbox is checked a new section (6.1) will appear:

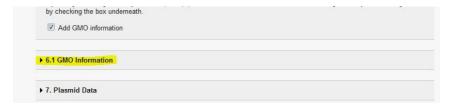

Please note that the section for GMO also contains mandatory fields. If you wish to remove the GMO section, please uncheck the checkbox in section 6 and it will disappear.

#### 4. Save a form

At the bottom of the form there are two buttons *Save Form* and *Submit Form*:

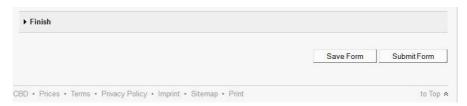

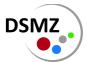

You can save the form at any time and continue to work with it later. When you press the *Save Form* button the form will be saved in your personal list of accession forms from where you can continue your work at any time again. The list functions will be described further down in that document. Your form will be given a number under which it will be saved and shown in the list.

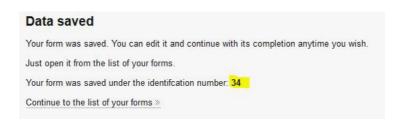

#### 5. Submit an Accession Form

When you are finished filling in the form please click the *Submit Form* button to transfer the data to the DSMZ. If not all of the mandatory fields were completed the section where an entry is missing is marked with a red side bar:

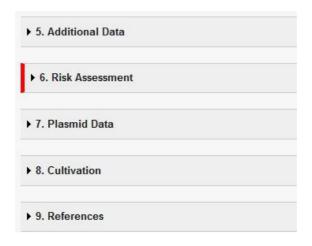

Please open that section and fill out the mandatory field(s).

Once the form is submitted a short acknowledgement message will be displayed and you can then download the pdf form to your computer:

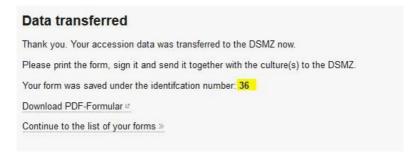

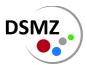

#### Please print the form and sign it.

As soon as a curator has informed you that the deposit is accepted send the printed form together with the culture(s) to the DSMZ.

This will allow us to unambiguously identify all incoming strains, allocate them to the correct laboratories and deal with your deposit efficiently.

#### 6. The list of your forms

The list of your forms shows you the status of your forms and the options you have.

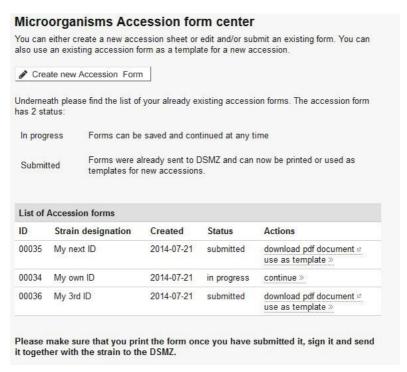

Forms which were saved and have not been submitted can still be edited and the data can be changed. Simply click "continue>>" to access your saved form.

#### **6.1 Templates**

Forms which were already submitted cannot be changed. You can download the pdf at any time or you can use the form as a template for a new deposit. When you select "use as a template" a copy of your form with a new number will be created and all data from the old form will entered in the new form. The exception is the "strain designation" in the section "General". This field will be empty so you can enter the name of your new strain. Please check that data transferred from old accession forms is also correct for the new strain.